ワイヤレスでプロジェクター投影

#### **4-212教室 前方にあるプロジェクターは 持ち込みPCなどの端末画面をワイヤレスで簡単に投影することができます。**

- 手順① AVラック内のスイッチャー(前方AVラックに設置)で、 [POWER] ボタンを押します。
- 手順② 「DISPLAY」ボタンを押してプロジェクターを 起動させます。
- 手順③ 「INPUT SELECT」のうち「wivia」ボタンを押します。

投影準備はこれで完了です。 WindowsまたはMacでの投影手順へお進みください。

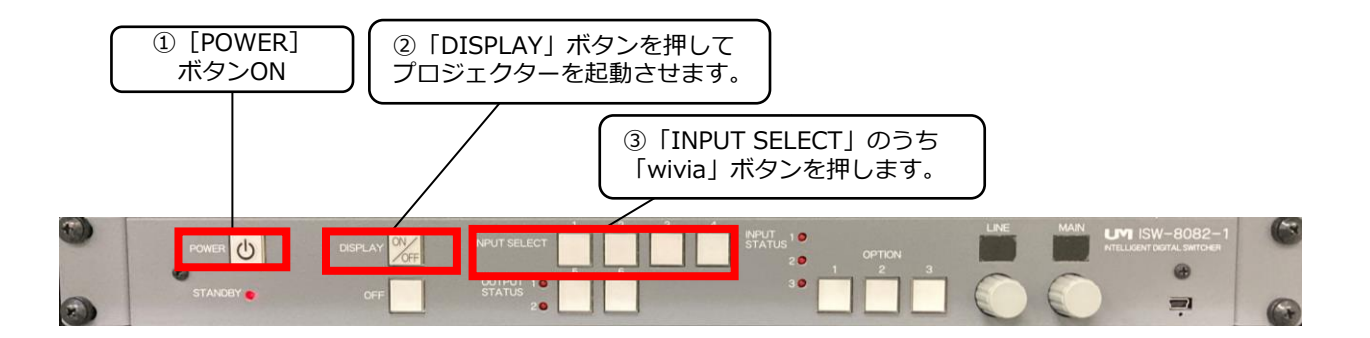

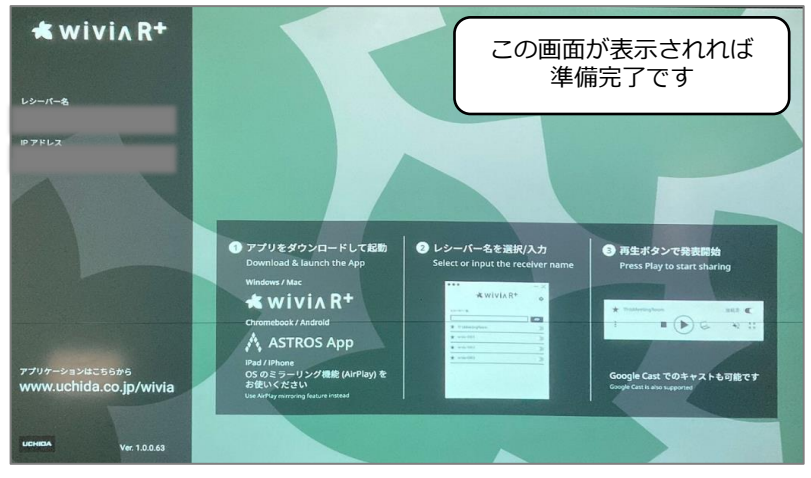

## Macからの投影手順

① wi-fiで[4-212-wivia-A]または[4-212-wivia-G]に接続。 セキュリティキー欄に[**wiviawivia**]と入力し、[接続]をクリックしてください。

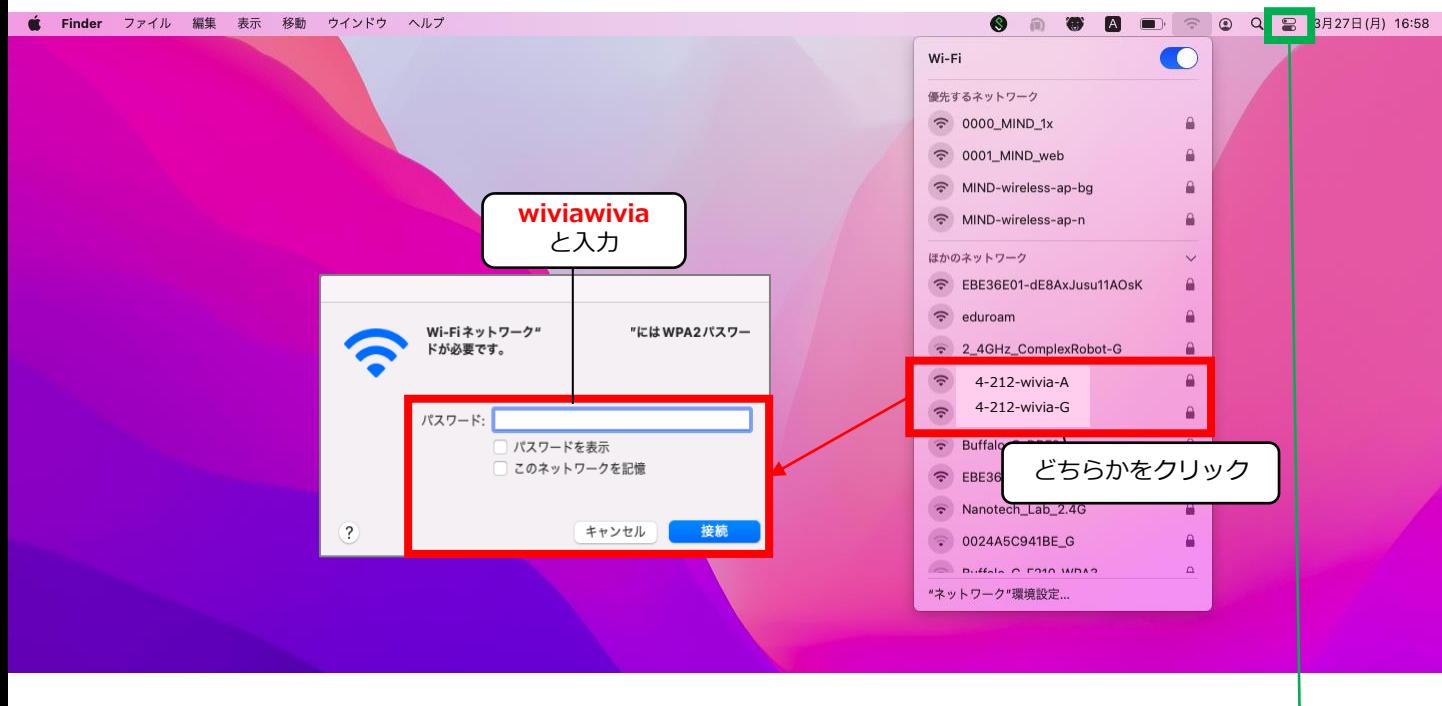

② Macで画面ミラーリングを行います。

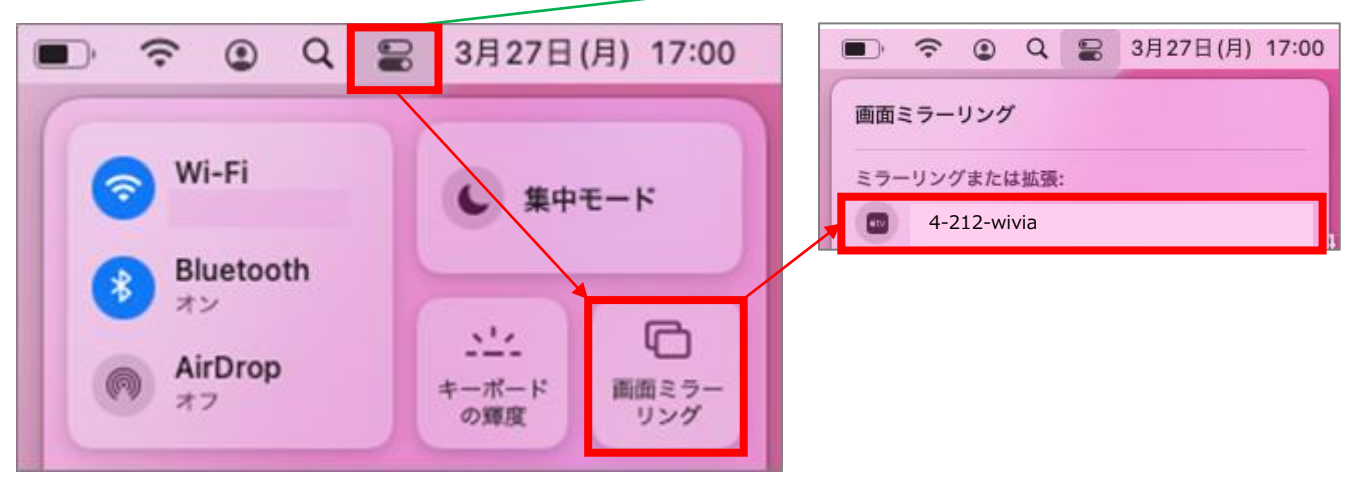

### **インターネットに接続するには**

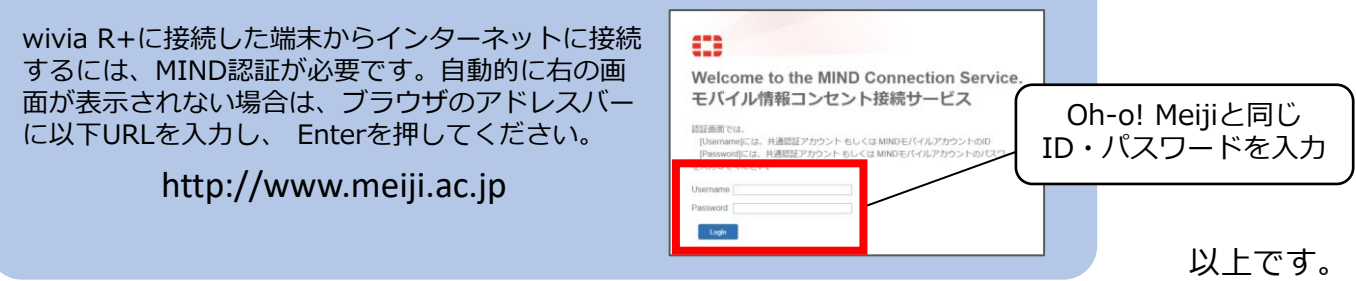

# Windowsからの投影手順

① wi-fiで[4-212-wivia-A]または[4-212-wivia-G]に接続します。 開いた画面で「自動的に接続]のチェックを外し、「接続]を押下。 セキュリティキー欄に[**wiviawivia**]と入力後、[次へ]をクリックします。

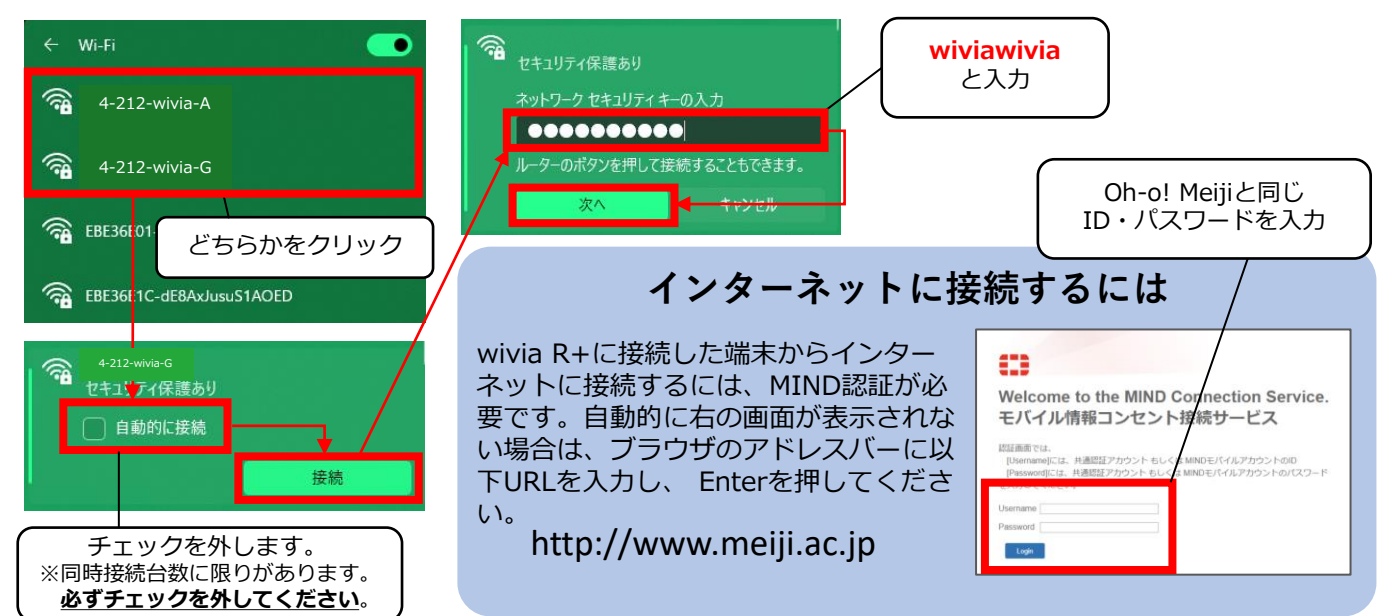

② ブラウザ(例ではGoogle Chromeを使用)のアドレスバーに、 wivia R+の投影画面に表示されているIPアドレス入力し、Enterを押下。

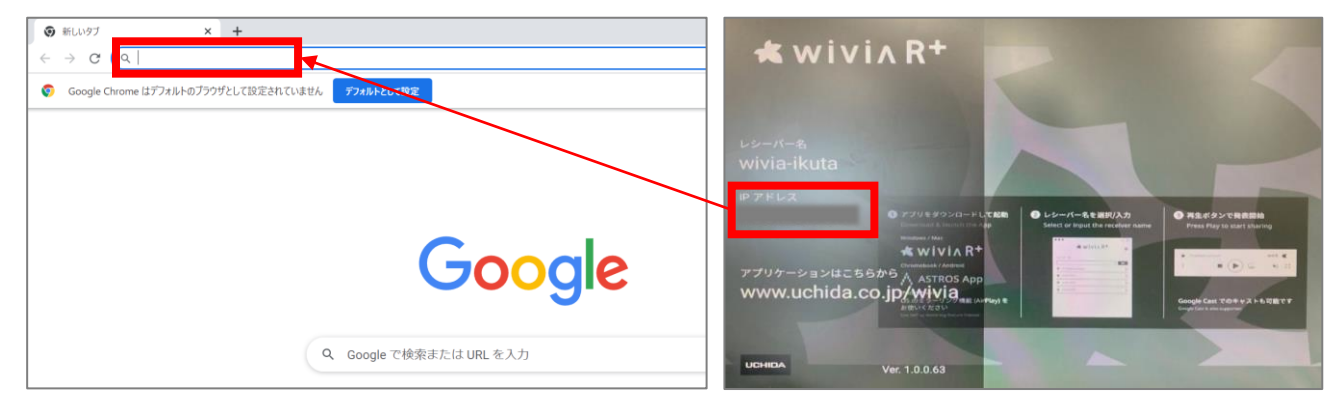

③ 開いたページで[詳細設定]押下後、 [○○にアクセスする(安全ではありません)]をクリック。

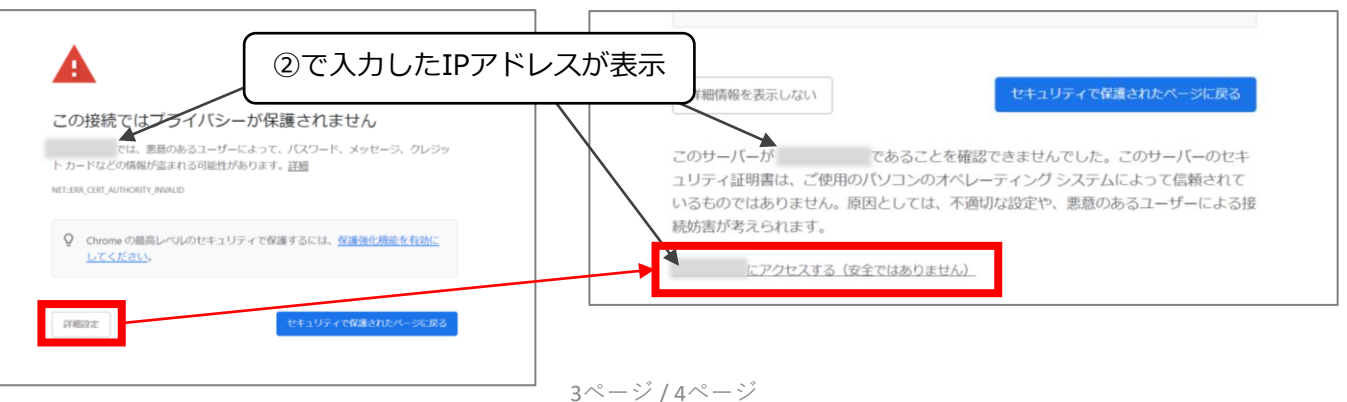

④ [ブラウザーで発表]画面が開いたら[開始]をクリック。 その後、[ユーザー名]を入力し、[発表開始]をクリックしてください。

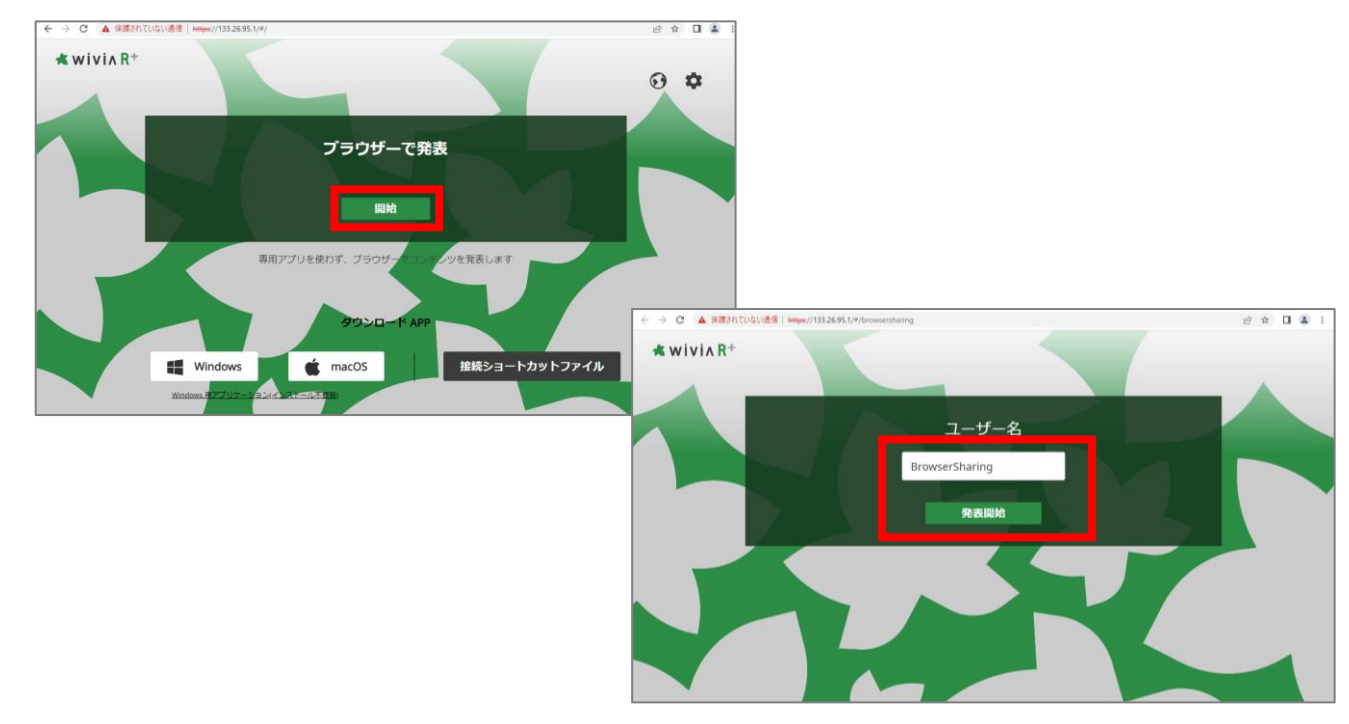

⑤ [ウィンドウ][画面全体]など、共有したい画面コンテンツを選択後、 [共有] をクリックすると投影が開始されます。

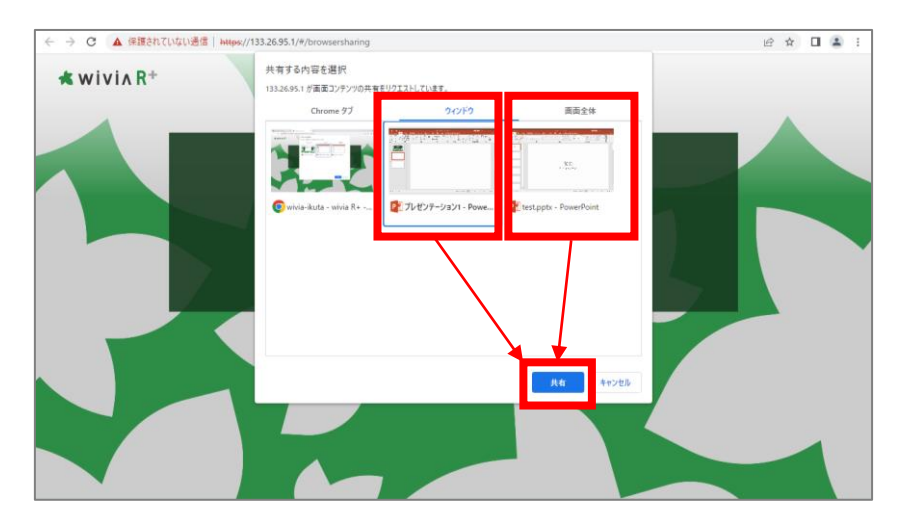

以上です。

### **iPhone、iPad、Androidからの投影**

手順は、オンラインマニュアルをご確認ください。

URL <https://onl.tw/zKgk1VX> または、右のQRコードからアクセスしてください。

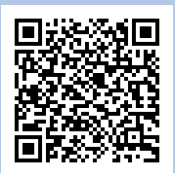